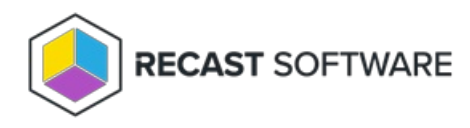

## Add a Self-Service Rule

Last Modified on 06.18.24

To add a self-service rule:

- 1. On the **Self Service Rules** page, click **Add Self Service Rule**.
- 2. In the side panel that opens, choose a rule **Type:**
	- Deny
	- Allow

3. Select **Users**:

- Everyone
- Domain user or group specify or search for the **Domain**
- 4. Select or add a **Target Group** from drop-down menu.
- 5. Confirm that the **Rule is active**.
- 6. Click **Save**.

Copyright © 2024 Recast Software Inc. All rights reserved.